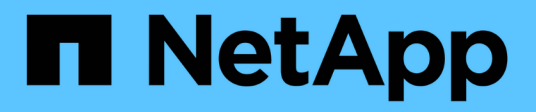

# **Install hardware**

Cluster and storage switches

NetApp April 25, 2024

This PDF was generated from https://docs.netapp.com/us-en/ontap-systems-switches/switch-bes-53248/install-hardware-bes53248.html on April 25, 2024. Always check docs.netapp.com for the latest.

# **Table of Contents**

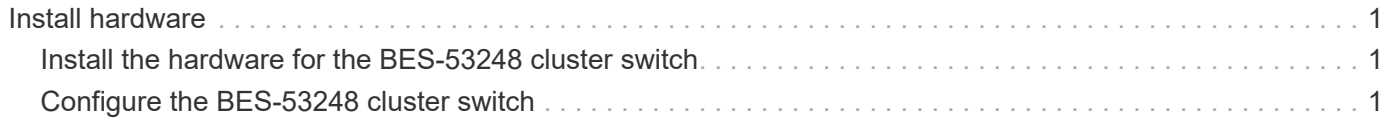

# <span id="page-2-0"></span>**Install hardware**

# <span id="page-2-1"></span>**Install the hardware for the BES-53248 cluster switch**

To install the BES-53248 hardware, refer to Broadcom's documentation.

## **Steps**

- 1. Review the [configuration requirements](https://docs.netapp.com/us-en/ontap-systems-switches/switch-bes-53248/configure-reqs-bes53248.html).
- 2. Follow the instructions in the [Broadcom-supported BES-53248 Cluster Switch Installation Guide](https://library.netapp.com/ecm/ecm_download_file/ECMLP2864537).

## **What's next?**

[Configure the switch](#page-2-2).

# <span id="page-2-2"></span>**Configure the BES-53248 cluster switch**

Follow these steps to perform an initial setup of the BES-53248 cluster switch.

## **Before you begin**

- Hardware is installed, as described in [Install the hardware.](#page-2-1)
- You have reviewed the following:
	- [Configuration requirements](https://docs.netapp.com/us-en/ontap-systems-switches/switch-bes-53248/configure-reqs-bes53248.html)
	- [Components and part numbers](https://docs.netapp.com/us-en/ontap-systems-switches/switch-bes-53248/components-bes53248.html)
	- [Documentation requirements](https://docs.netapp.com/us-en/ontap-systems-switches/switch-bes-53248/required-documentation-bes53248.html)

### **About the examples**

The examples in the configuration procedures use the following switch and node nomenclature:

- The NetApp switch names are cs1 and cs2. The upgrade starts on the second switch, *cs2.*
- The cluster LIF names are node1 clus1 and node1 clus2 for node1, and node2 clus1 and node2\_clus2 for node2.
- The IPspace name is Cluster.
- The cluster1::> prompt indicates the name of the cluster.
- The cluster ports on each node are named  $e0a$  and  $e0b$ . See the [NetApp Hardware Universe](https://hwu.netapp.com/Home/Index) for the actual cluster ports supported on your platform.
- The Inter-Switch Links (ISLs) supported for the NetApp switches are ports 0/55 and 0/56.
- The node connections supported for the NetApp switches are ports 0/1 through 0/16 with default licensing.
- The examples use two nodes, but you can have up to 24 nodes in a cluster.

### **Steps**

- 1. Connect the serial port to a host or serial port.
- 2. Connect the management port (the RJ-45 wrench port on the left side of the switch) to the same network where your TFTP server is located.
- 3. At the console, set the host-side serial settings:
- 115200 baud
- 8 data bits
- 1 stop bit
- parity: none
- flow control: none
- 4. Log in to the switch as admin and press **Enter** when prompted for a password. The default switch name is **routing**. At the prompt, enter enable. This gives you access to Privileged EXEC mode for switch configuration.

#### **Show example**

```
User: admin
Password:
(Routing)> enable
Password:
(Routing)#
```
5. Change the switch name to **cs2**.

#### **Show example**

```
(Routing)# hostname cs2
(cs2)#
```
6. To set a static IP address, use the serviceport protocol, network protocol, and serviceport ip commands as shown in the example.

The serviceport is set to use DHCP by default. The IP address, subnet mask, and default gateway address are assigned automatically.

#### **Show example**

```
(cs2)# serviceport protocol none
(cs2)# network protocol none
(cs2)# serviceport ip ipaddr netmask gateway
```
7. Verify the results using the command:

```
show serviceport
```

```
(cs2)# show serviceport
Interface Status.................................. Up
IP Address..................................... 172.19.2.2
Subnet Mask.................................... 255.255.255.0
Default Gateway................................ 172.19.2.254
IPv6 Administrative Mode....................... Enabled
IPv6 Prefix is ................................
fe80::dac4:97ff:fe71:123c/64
IPv6 Default Router............................
fe80::20b:45ff:fea9:5dc0
Configured IPv4 Protocol.............................. DHCP
Configured IPv6 Protocol........................ None
IPv6 AutoConfig Mode........................... Disabled
Burned In MAC Address.......................... D8:C4:97:71:12:3C
```
8. Configure the domain and name server:

configure

**Show example**

```
(cs2)# configure
(cs2) (Config)# ip domain name company.com
(cs2) (Config)# ip name server 10.10.99.1 10.10.99.2
(cs2) (Config)# exit
(cs2) (Config)#
```
- 9. Configure the NTP server.
	- a. Configure the time zone and time synchronization (SNTP):

sntp

**Show example**

```
(cs2)#
(cs2) (Config)# sntp client mode unicast
(cs2) (Config)# sntp server 10.99.99.5
(cs2) (Config)# clock timezone -7
(cs2) (Config)# exit
(cs2) (Config)#
```
For EFOS version 3.10.0.3 and later, use the command ntp.

ntp

**Show example**

```
(cs2)configure
(cs2)(Config)# ntp ?
authenticate Enables NTP authentication.
authentication-key Configure NTP authentication key.
broadcast Enables NTP broadcast mode.
broadcastdelay Configure NTP broadcast delay in
microseconds.
server Configure NTP server.
source-interface Configure the NTP source-interface.
trusted-key Configure NTP authentication key number
for trusted time source.
vrf Configure the NTP VRF.
(cs2)(Config)# ntp server ?
ip-address|ipv6-address|hostname Enter a valid IPv4/IPv6 address
or hostname.
(cs2)(Config)# ntp server 10.99.99.5
```
b. Configure the time manually:

clock

**Show example**

```
(cs2)# config
(cs2) (Config)# no sntp client mode
(cs2) (Config)# clock summer-time recurring 1 sun mar 02:00 1 sun
nov 02:00 offset 60 zone EST
(cs2) (Config)# clock timezone -5 zone EST
(cs2) (Config)# clock set 07:00:00
(cs2) (Config)# *clock set 10/20/2020
(cs2) (Config)# show clock
07:00:11 EST(UTC-5:00) Oct 20 2020
No time source
(cs2) (Config)# exit
(cs2)# write memory
This operation may take a few minutes.
Management interfaces will not be available during this time.
Are you sure you want to save? (y/n) y
Config file 'startup-config' created successfully.
Configuration Saved!
```
#### **What's next?**

[Install the EFOS software](https://docs.netapp.com/us-en/ontap-systems-switches/switch-bes-53248/configure-efos-software.html).

### **Copyright information**

Copyright © 2024 NetApp, Inc. All Rights Reserved. Printed in the U.S. No part of this document covered by copyright may be reproduced in any form or by any means—graphic, electronic, or mechanical, including photocopying, recording, taping, or storage in an electronic retrieval system—without prior written permission of the copyright owner.

Software derived from copyrighted NetApp material is subject to the following license and disclaimer:

THIS SOFTWARE IS PROVIDED BY NETAPP "AS IS" AND WITHOUT ANY EXPRESS OR IMPLIED WARRANTIES, INCLUDING, BUT NOT LIMITED TO, THE IMPLIED WARRANTIES OF MERCHANTABILITY AND FITNESS FOR A PARTICULAR PURPOSE, WHICH ARE HEREBY DISCLAIMED. IN NO EVENT SHALL NETAPP BE LIABLE FOR ANY DIRECT, INDIRECT, INCIDENTAL, SPECIAL, EXEMPLARY, OR CONSEQUENTIAL DAMAGES (INCLUDING, BUT NOT LIMITED TO, PROCUREMENT OF SUBSTITUTE GOODS OR SERVICES; LOSS OF USE, DATA, OR PROFITS; OR BUSINESS INTERRUPTION) HOWEVER CAUSED AND ON ANY THEORY OF LIABILITY, WHETHER IN CONTRACT, STRICT LIABILITY, OR TORT (INCLUDING NEGLIGENCE OR OTHERWISE) ARISING IN ANY WAY OUT OF THE USE OF THIS SOFTWARE, EVEN IF ADVISED OF THE POSSIBILITY OF SUCH DAMAGE.

NetApp reserves the right to change any products described herein at any time, and without notice. NetApp assumes no responsibility or liability arising from the use of products described herein, except as expressly agreed to in writing by NetApp. The use or purchase of this product does not convey a license under any patent rights, trademark rights, or any other intellectual property rights of NetApp.

The product described in this manual may be protected by one or more U.S. patents, foreign patents, or pending applications.

LIMITED RIGHTS LEGEND: Use, duplication, or disclosure by the government is subject to restrictions as set forth in subparagraph (b)(3) of the Rights in Technical Data -Noncommercial Items at DFARS 252.227-7013 (FEB 2014) and FAR 52.227-19 (DEC 2007).

Data contained herein pertains to a commercial product and/or commercial service (as defined in FAR 2.101) and is proprietary to NetApp, Inc. All NetApp technical data and computer software provided under this Agreement is commercial in nature and developed solely at private expense. The U.S. Government has a nonexclusive, non-transferrable, nonsublicensable, worldwide, limited irrevocable license to use the Data only in connection with and in support of the U.S. Government contract under which the Data was delivered. Except as provided herein, the Data may not be used, disclosed, reproduced, modified, performed, or displayed without the prior written approval of NetApp, Inc. United States Government license rights for the Department of Defense are limited to those rights identified in DFARS clause 252.227-7015(b) (FEB 2014).

#### **Trademark information**

NETAPP, the NETAPP logo, and the marks listed at<http://www.netapp.com/TM>are trademarks of NetApp, Inc. Other company and product names may be trademarks of their respective owners.